# **CATEGORY: DEMOGRAPHIC CONVERSION ACCURACY**

One of the keys to a successful demographic data conversion is a review for accuracy. Review at least 20-30 patients using this checklist. This is a time sensitive process, please review within 24 hours. This document is useful for both a *test* conversion and *final* conversion.

Once the data has been reviewed and any issues have been corrected, the final data conversion will take place shortly before go-live. Keep in mind, if you are using your old system in the interim you must keep a manual log of all new patients, appointments and demographic updates. The logged data will need to be added to your new PM manually *after* the final sign off.

Open the legacy PM and your new PM. If possible, also have open the final conversion file. You will compare data from legacy and the file to what has been imported. In other words, if it was in the legacy, we expect to see it in our new PM *if* it was imported.

- 1. In the sidebar > Click Patient
- 2. Use '%' sign in the 'Last' name field to display all records
- 3. Click [Search]
- 4. Confirm total number of Records \*this number may vary based on what records we choose to import

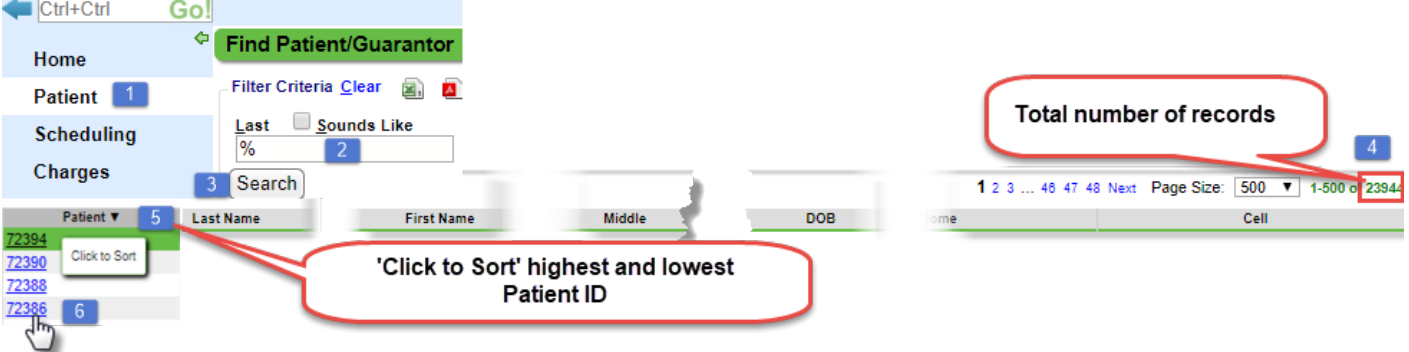

- 5. Click column title to sort > confirm highest and lowest number
- 6. Click on Patient ID to go to the Patient Dashboard

#### **Number of Records (4-5)**

- ❏ Did we convert the correct number of records?
- ❏ Is the highest and lowest number correct?

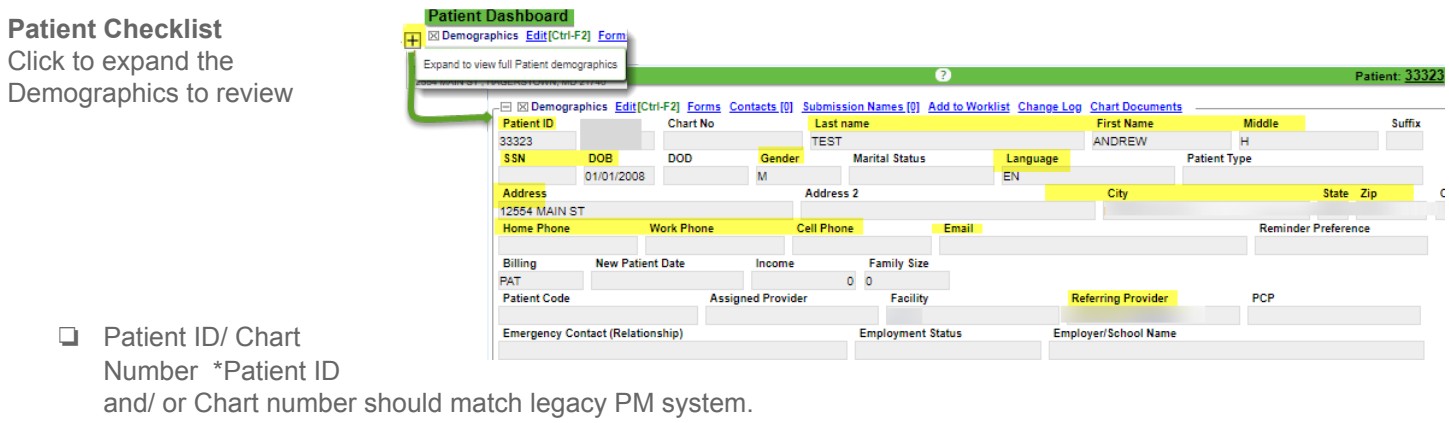

- ❏ Name (first name, last name, middle)
- ❏ Date of Birth
- ❏ Address
- ❏ Phone
- ❏ Gender
- ❏ Referring Provider (If imported)

# **Guarantor Checklist**

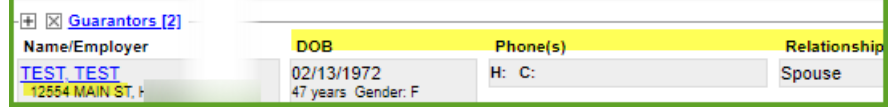

- ❏ Name, Date of Birth, Address and Phone
- ❏ Patient to Guarantor relationship
- ❏ All dependents are linked to the correct Guarantor

## **Insurance Checklist (if applicable)**

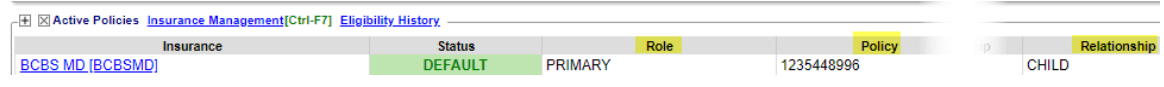

- ❏ Policyholder & Relationship
- ❏ Profile (Primary correctly built and defaults set)
- ❏ Verify Policy IDs, copay (if applicable)

## **Duplicate Patient**

If this is a Test conversion, identify duplicate patient and Merge them in your *current PM*. If this is a Final conversion and there are still duplicates, speak to your Client Manager or conversion engineer for next steps

- Click Admin > Merge Patients
- Filter Criteria allows the user to filter by various options
- Export Icon allow user to send list to a CSV or PDF

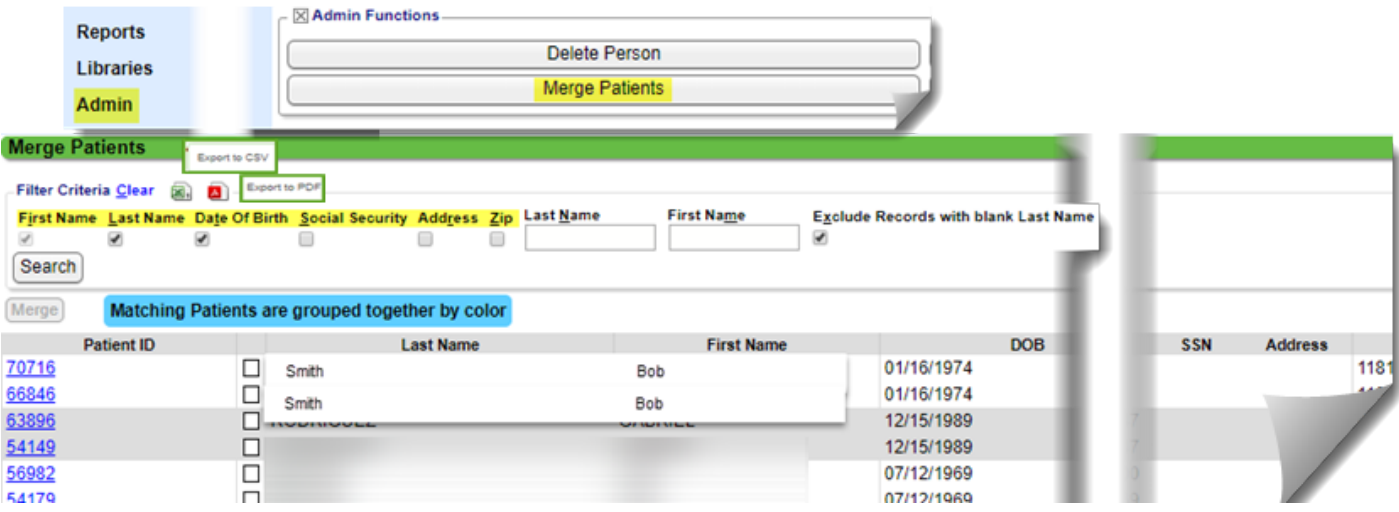